# 從使用Microsoft Azure設定的安全訪問儀表板中 刪除使用者

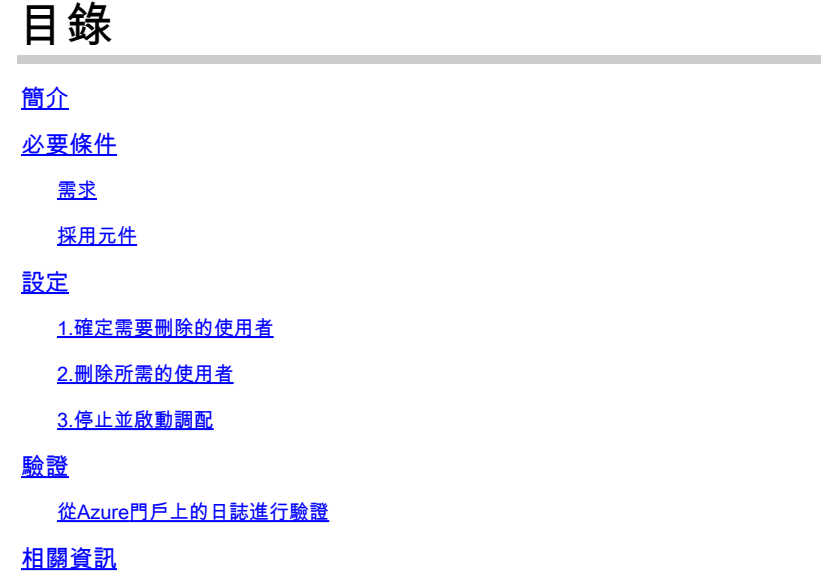

# 簡介

本文檔介紹如何從Microsoft Azure設定的安全訪問儀表板中刪除使用者。

必要條件

### 需求

思科建議您瞭解以下主題:

- 安全訪問
- Microsoft Azure
- 使用Azure中的企業應用程式進行使用者設定

#### 採用元件

本文中的資訊係根據以下軟體和硬體版本:

- 安全訪問
- Microsoft Azure

本文中的資訊是根據特定實驗室環境內的裝置所建立。文中使用到的所有裝置皆從已清除(預設 )的組態來啟動。如果您的網路運作中,請確保您瞭解任何指令可能造成的影響。

設定

### 1.確定需要刪除的使用者

#### 確定需要從儀表板中刪除的使用者。

- 導航到[Secure Access UI](https://login.sse.cisco.com/)
- Connect > Users and Groups
- 在本示例中,您將看到如何刪除 user2

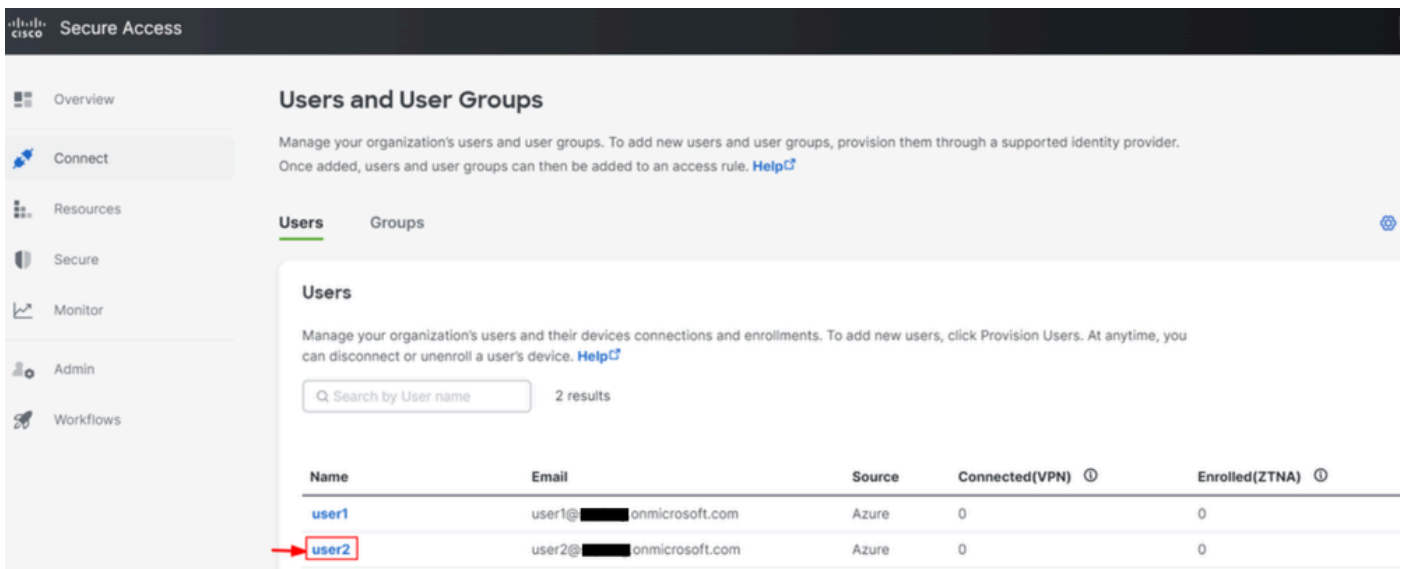

### 2.刪除所需的使用者

#### 導航到Azure<mark>門戶</mark>

- Enterprise Applications
- 選擇您的調配 Enterprise Application
- Users and Groups中,然後選擇要刪除的使用者
- 按一下 Remove

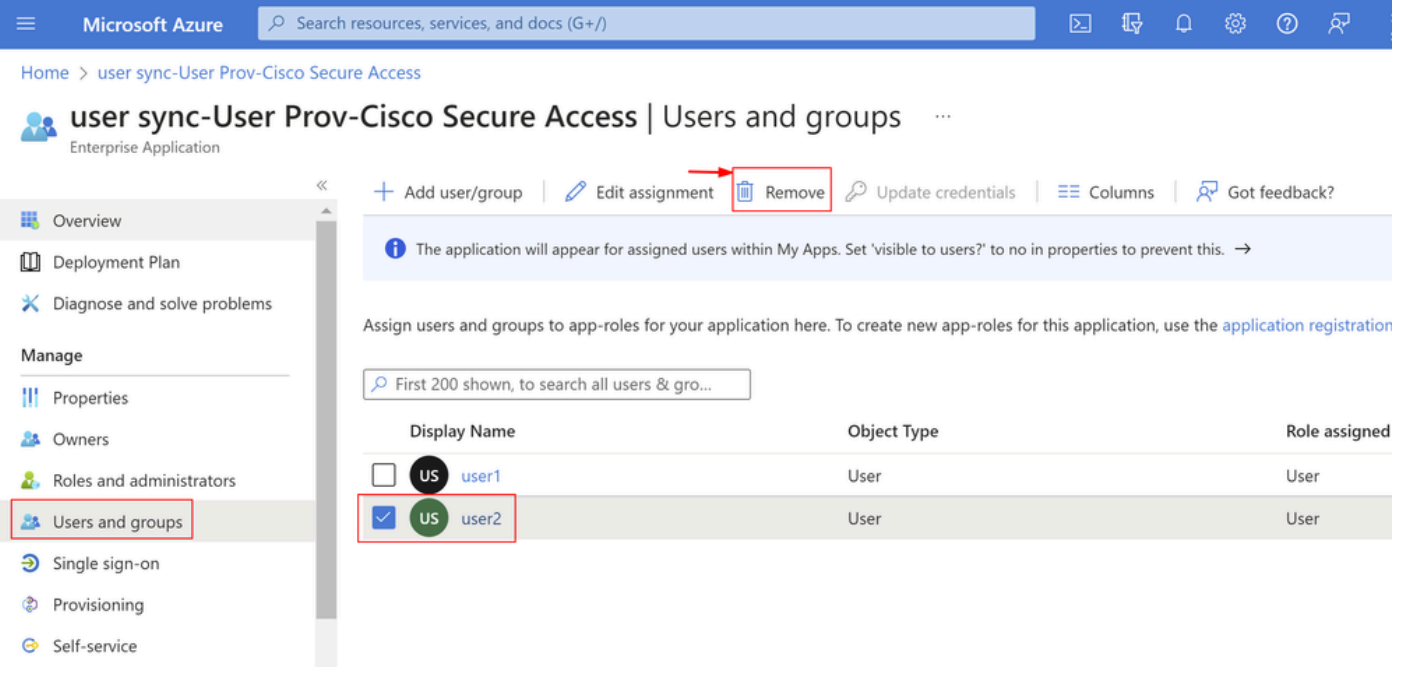

# 3.停止並啟動調配

## 刪除所需使用者後,導航至**Provisioning**。

| ≡                                                                                                   | <b>Microsoft Azure</b>      | $\circ$ Search resources, services, and docs (G+/)                                                                                             |                                                                                                    | 囜 | 侣 |               |  |      | ৰু |
|----------------------------------------------------------------------------------------------------|-----------------------------|----------------------------------------------------------------------------------------------------|----------------------------------------------------------------------------------------------------|---|---|---------------|--|------|----|
| Home > user sync-User Prov-Cisco Secure Access                                                      |                             |                                                                                                    |                                                                                                    |   |   |               |  |      |    |
| user sync-User Prov-Cisco Secure Access   Users and groups<br>1.11<br><b>Enterprise Application</b> |                             |                                                                                                    |                                                                                                    |   |   |               |  |      |    |
|                                                                                                    | Overview<br>Deployment Plan | $+$ Add user/group                                                                                                    | Edit assignment $\Box$ Remove $\oslash$ Update credentials $\Box$ <b>EE Columns</b><br>A <sub>z</sub> Got feedback?<br>The application will appear for assigned users within My Apps. Set 'visible to users?' to no in properties to prevent this. $\rightarrow$ |   |   |               |  |      |    |
|                                                                                                    | Diagnose and solve problems | Assign users and groups to app-roles for your application here. To create new app-roles for this application, use the application registration |                                                                                                    |   |   |               |  |      |    |
|                                                                                                    | Manage                      | O First 200 shown, to search all users & gro                                                                                                   |                                                                                                    |   |   |               |  |      |    |
|                                                                                                    | <b>A</b> Owners             | <b>Display Name</b><br>Object Type                                                                                                    |                                                                                                    |   |   | Role assigned |  |      |    |
|                                                                                                    | Roles and administrators    | <b>US</b><br>user1<br>User                                                                                                    |                                                                                                    |   |   |               |  | User |    |
|                                                                                                    | <b>24</b> Users and groups  |                                                                                                    |                                                                                                    |   |   |               |  |      |    |
| Ð                                                                                                   | Single sign-on              |                                                                                                    |                                                                                                    |   |   |               |  |      |    |
|                                                                                                    | Provisioning                |                                                                                                    |                                                                                                    |   |   |               |  |      |    |
|                                                                                                    | Self-service                |                                                                                                    |                                                                                                    |   |   |               |  |      |    |
|                                                                                                    | II Properties               |                                                                                                    |                                                                                                    |   |   |               |  |      |    |

• 按一下 Stop Provisioning

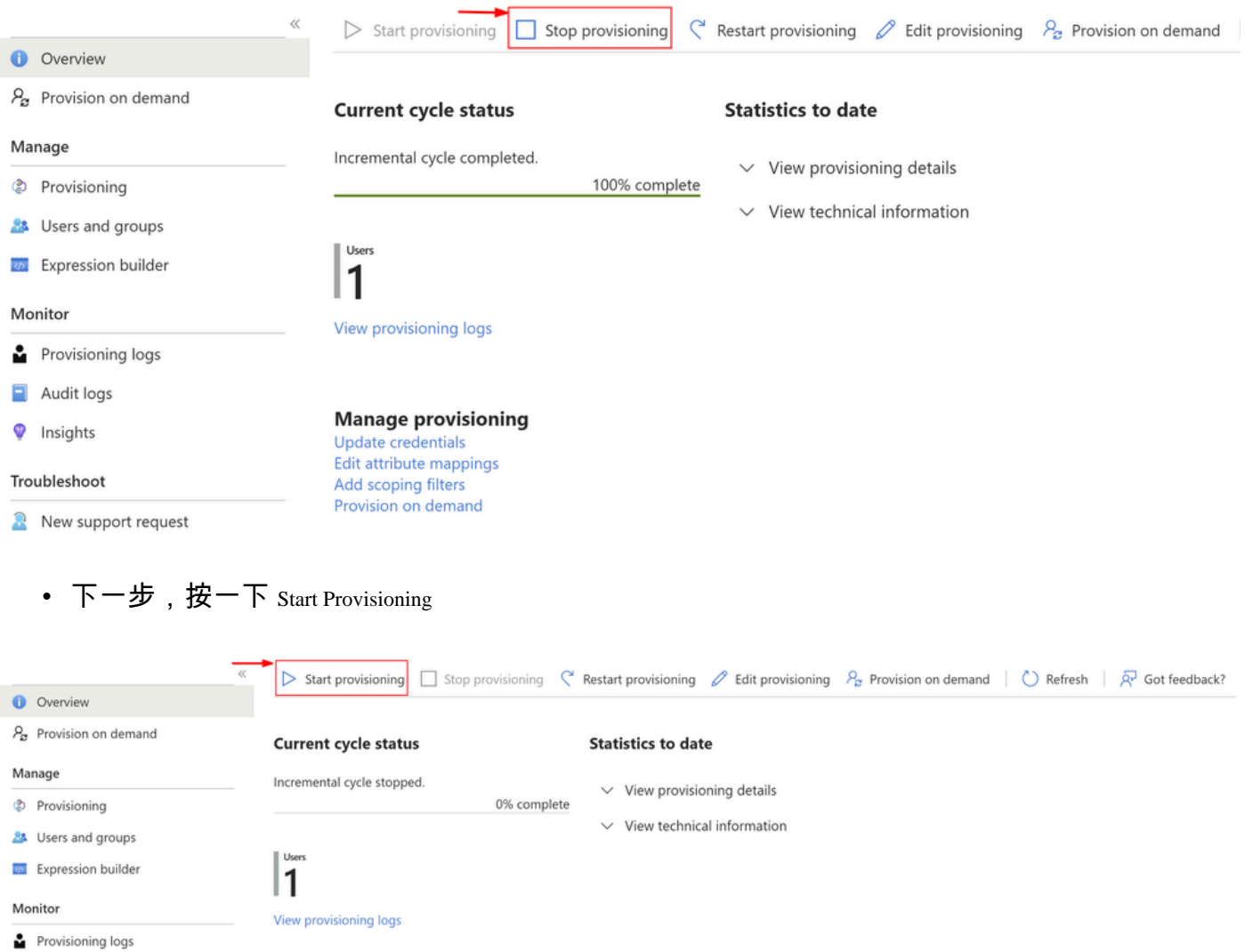

#### 現在**Verify**已從Secure Access控制面板中刪除了所需的使用者。

# 驗證

如您所見user2,已根據需要從Secure Access控制面板中刪除。

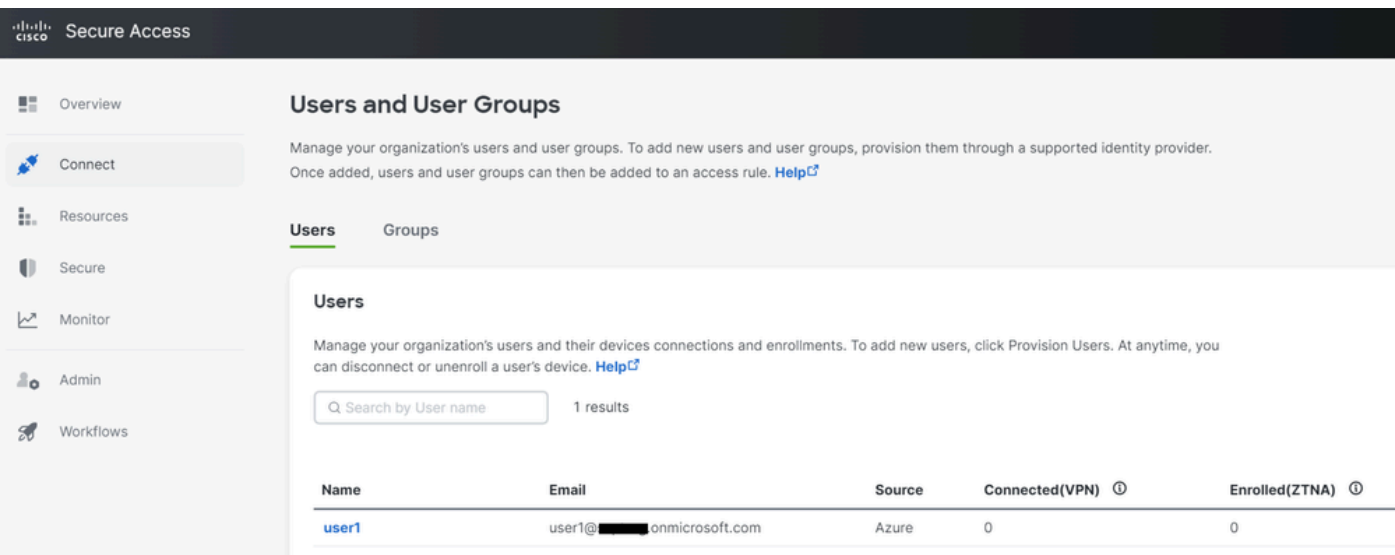

## 從Azure門戶上的日誌進行驗證

#### 導航到<u>Azure Portal</u>。

- Enterprise Applications
- 選擇您的調配 Enterprise Application
- Users and Groups
- 按一下 View Provisioning logs

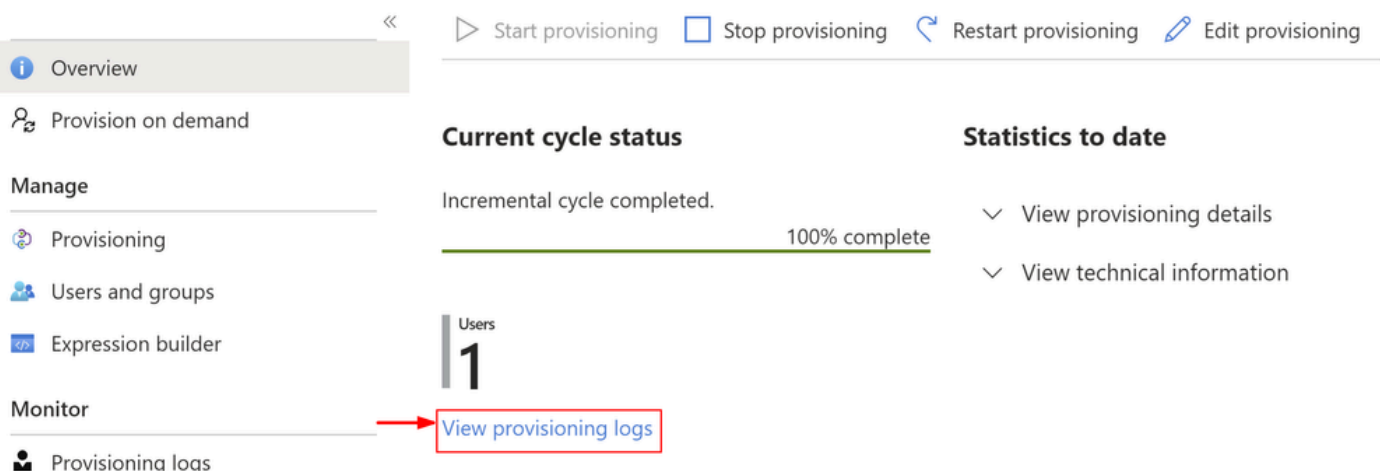

• 日誌指示**Action**為DisableStatus 和as,**Success**這確認使用者已從Secure Access目標系統的調配中刪除

#### Provisioning Logs ...

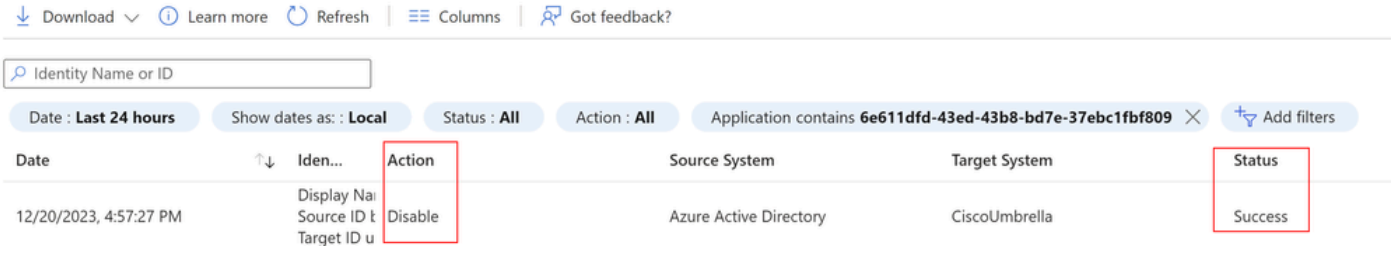

# Provisioning log details

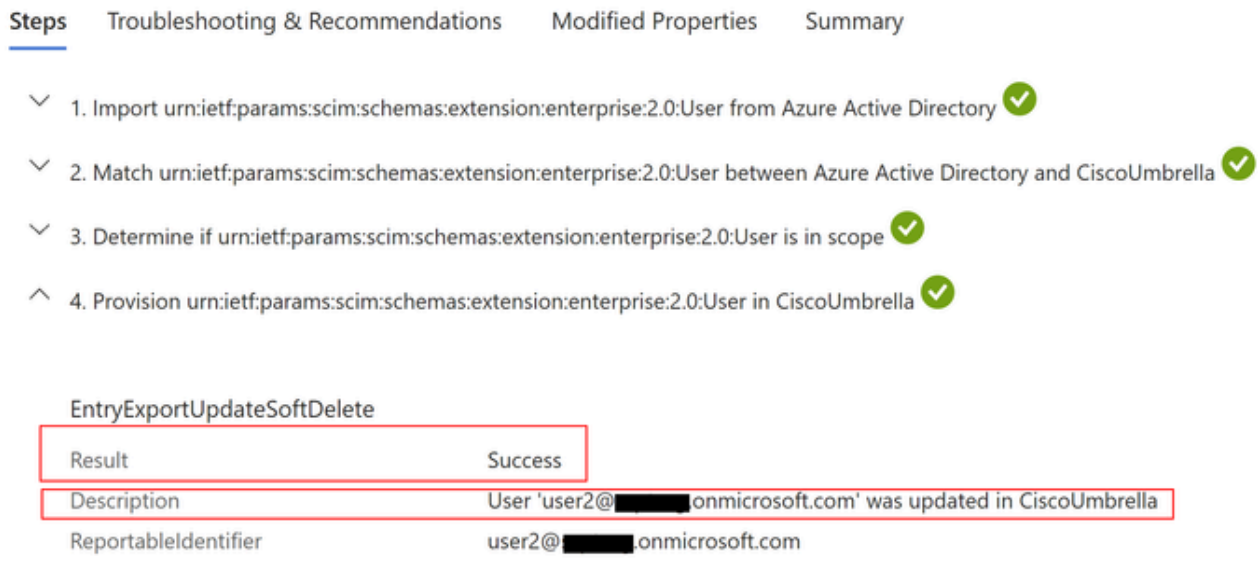

# 相關資訊

- [Secure Access使用手冊](https://docs.sse.cisco.com/)
- [思科技術支援與下載](https://www.cisco.com/c/zh_tw/support/index.html)
- <u>[從Azure設定使用者和組](https://docs.sse.cisco.com/sse-user-guide/docs/provision-users-and-groups-from-azure)</u>

#### 關於此翻譯

思科已使用電腦和人工技術翻譯本文件,讓全世界的使用者能夠以自己的語言理解支援內容。請注 意,即使是最佳機器翻譯,也不如專業譯者翻譯的內容準確。Cisco Systems, Inc. 對這些翻譯的準 確度概不負責,並建議一律查看原始英文文件(提供連結)。